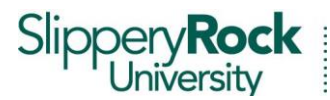

**Dr. Natalie Burick, Director** *Office of Disability Services*

105 University Union Slippery Rock, PA 16057-1326 724-738-4877 724-738-4399 Fax disabilityservices@sru.edu

## **Special Access and Accommodations for Quizzes in D2L**

D2L makes it easy to configure a quiz to grant specific students in a class extended time limits, multiple attempts, or alternate testing windows. Here is how to assign alternate quiz restrictions to a student requesting accommodations.

- 1. For the quiz in question, go to your Quizzes tab, and click on its title.
- 2. In the next screen, jump to the Restrictions tab.
- 3. Scroll down to the bottom of the next page, *being sure to leave the standard quiz dates and time limits alone,* then click Grant Special Access to Students
- 4. In the top half of the next screen, you can choose from one or more of three options: Changing the overall quiz availability range for the selected students, changing the time limit and/or behavior if the time limit is exceeded (i.e., allowing the student to continue to work once time is up, vs. blocking them from saving any more answers), or allow them multiple attempts.
- 5. Once you've chosen the appropriate accommodation, scroll down some more, and check the box next to the name of the student, or students, who will receive it. When you are done, click Add Special Access
- 6. Scrolling back down to the bottom of the quiz Restrictions tab, you can now see that the selected students, and their alternate time limits/attempts/ranges have been listed
- 7. If you mis-keyed something, you can click the pencil icon across from a student's name. To remove the special access, click the x.

## **A Few Notes**

- This task has to be done individually for each quiz in the course.
- Stay away from the "Allow only users with special access to see this quiz" option. This hides it from everyone, except those that you include using the Special Access button. Yet, there are a few scenarios where this might be used, perhaps if an online version of a test/quiz was only being offered for a few select students, and you didn't want the rest of the class to see it.
- The Dropbox also features Special Access functionality, available by editing a Dropbox folder, and looking under the Restrictions tab.